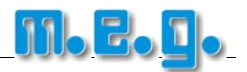

### **1 Export-Generator einstellen**

Öffnen Sie den Export-Generator über den Menüpunkt *Programm → Export → Generator*.

- 1. Klicken Sie auf *Hinzufügen* um ein neues Export-Format zu erstellen.
- 2. Geben Sie eine eindeutige Bezeichnung an.
- 3. Wählen Sie mit den oberen Optionsschaltern den Zeitraum und den Mitarbeiterbereich der exportiert werden soll aus.
- 4. Geben Sie bei *Datei* den Namen der Datei an, welche vom Exportgenerator erstellt werden soll.
- 5. Wählen Sie bei *Ordner* den Pfad in dem die Datei erstellt werden soll.
- 6. Tragen Sie bei **Spalten-Seperator** das Trennzeichen ein, welches zwischen den Feldern verwendet werden soll.
- 7. Wählen Sie mit den Optionsschaltern *Buchungen* oder *Summenübersicht* um entweder die Werte von jedem einzelnen Tag oder nur die Summen eines Zeitraums auszugeben.
- 8. Klicken Sie auf die Schaltfläche *Kopfinformationen* und tragen vom Lohnprogramm vorgegebene Kopfdaten ein, die immer am Anfang der Export-Datei erscheinen sollen.
- 9. Setzen Sie den Haken bei **Industrieminuten**, wenn die Zeitkonten als Dezimalwerte übergeben werden sollen.
- 10. Definieren Sie nach dem vom Lohnprogramm vorgegebenen Satzaufbau die einzelnen **Felder**, wobei jede Zeile einem durch das Trennzeichen getrenntes Feld entspricht.

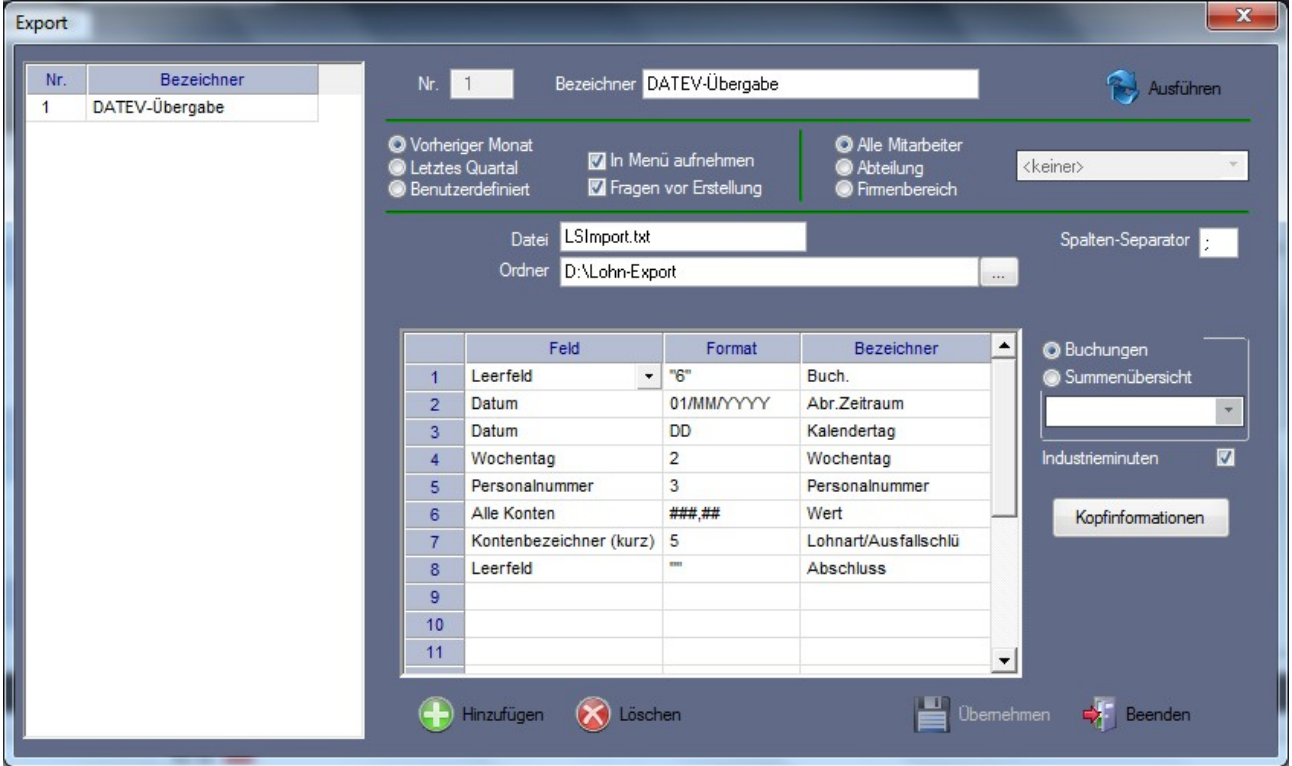

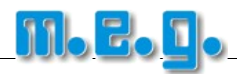

# **2 Lohnarten einstellen**

Für Konten die in Stunden und Minuten übergeben werden sollen öffnen Sie die Zeitkonten über den Menüpunkt *Programm → Zeitkonten*.

Tragen Sie beim jeweiligen Konto im Feld *Leistungsart* die Lohnart ein, welche diesem Konto in Ihrem Lohnprogramm zugeordnet ist.

Mehrere Angaben wie z.B. eine Lohnart und ein Ausfallschlüssel (DATEV) können durch das Trennzeichen getrennt in diesem Feld eingetragen werden.

Bei Zeitkonten, die nicht übertragen werden sollen können Sie das Feld *Leistungsart* leer lassen.

Für Konten, die in Tagen übergeben werden sollen öffnen Sie die Ereigniskonten über den Menüpunkt *Programm → Ereigniskonten*.

Tragen Sie beim jeweiligen Konto im Feld *Leistungsart* die Lohnart ein, welche diesem Konto in Ihrem Lohnprogramm zugeordnet ist.

Mehrere Angaben wie z.B. eine Lohnart und ein Ausfallschlüssel (DATEV) können durch das Trennzeichen getrennt in diesem Feld eingetragen werden.

Bei Ereigniskonten, die nicht übertragen werden sollen können Sie das Feld *Leistungsart* leer lassen.

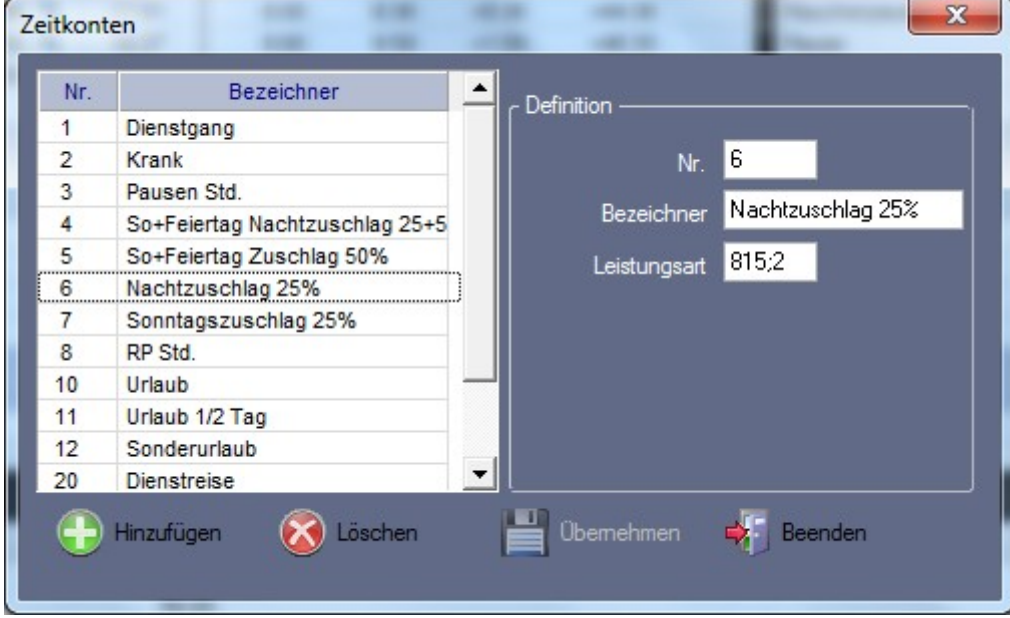

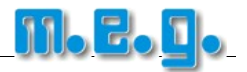

# **3 Export-Datei erstellen**

Öffnen Sie den Export-Generator über den Menüpunkt *Programm → Export → Generator*.

- 1. Klicken Sie auf die Schaltfläche **Ausführen**.
- 2. Prüfen Sie, ob die Datei in dem von Ihnen angegebenen Ordner erstellt wurde.
- 3. Öffnen Sie die Datei mit einem Textprogramm und prüfen, ob sie mit der Schnittstellenbeschreibung Ihres Lohnprogramms übereinstimmt.
- 4. Lesen Sie die Datei über die Importfunktion Ihres Lohnprogramms ein.

#### **Beispiel-Datei**

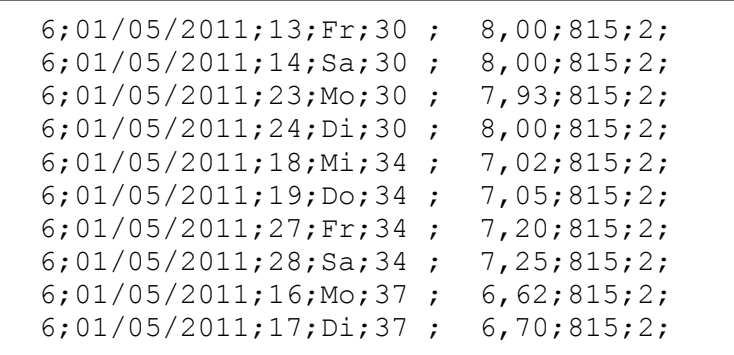

#### **Den konkreten Schnittstellenaufbau erhalten Sie vom Lieferanten oder Softwarehersteller Ihres Lohnabrechnungsprogramms. Gern unterstützen wir Sie bei den Einstellungen des Schnittstellenformates.**

### **Hier finden Sie weitere Hilfe**

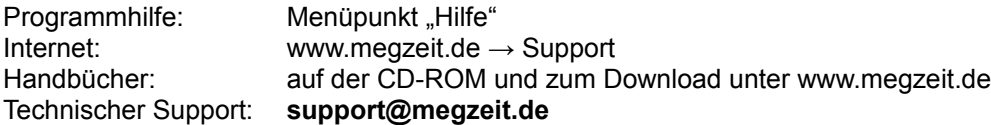